# **Troubleshoot ACI Fabric Discovery - Initial Fabric Setup**

# **Contents**

**Introduction** Background Information Fabric discovery workflow Check01 — System state Check02 — DHCP status Check03 — AV details Check04 — IP reachability to APIC Check05 — Infra VLAN Check06 — LLDP adjacency Check07 — Switch version Check08 — FPGA/EPLD/BIOS out of sync Check09 — SSL check Check10 — Download policy Check11 — Time Check12 — Module, PSU, fan check Example Broken Scenarios Scenario 1 - First leaf does not appear in Fabric Membership Scenario 2 - Other APICs do not join the cluster Scenario 3 - Spine does not appear in Fabric Membership Scenario 4 - After initial fabric discovery, cluster is flapping between fully-fit and degraded

# **Introduction**

This document describes the steps understand and troubleshoot the initial fabric discovery process, including example issue scenarios.

# **Background Information**

The material from this document was extracted from the [Troubleshooting Cisco Application Centric](https://www.cisco.com/c/dam/en/us/td/docs/switches/datacenter/aci/apic/sw/4-x/troubleshooting/Cisco_TroubleshootingApplicationCentricInfrastructureSecondEdition.pdf) [Infrastructure, Second Edition](https://www.cisco.com/c/dam/en/us/td/docs/switches/datacenter/aci/apic/sw/4-x/troubleshooting/Cisco_TroubleshootingApplicationCentricInfrastructureSecondEdition.pdf) book, specifically the **Fabric Discovery - Initial fabric setup** chapter.

# **Fabric discovery workflow**

The ACI fabric discovery process follows a specific sequence of events. The basic steps are as follows:

Connect to the **KVM console** of the first APIC and complete the **setup script** by inputting 1.values such as fabric name, APIC cluster size, and tunnel endpoint (TEP) address pool.

- 2. Once completed, the APIC1 will begin sending LLDP via its fabric ports. The LLDP packets contain special TLVs with information such as the **infra VLAN** and its role as an APIC (also referred to as the controller).
- 3. On reception of these LLDP packets from APIC1 the leaf will program the infra VLAN on all ports where an APIC is detected.
- 4. The leaf begins sending DHCP Discovers on the now-known infra VLAN.
- 5. The user logs into the **OOB IP** of APIC1 via HTTPS and registers the first leaf node in the **Fabric Membership** submenu.
- 6. Once the leaf is given a **Node ID**, APIC1 will respond with an IP address from the configured **TEP address pool** and the DHCP process completes.
- 7. The registered leaf relays DHCP Discovers from other directly connected spines which were discovered via LLDP to the APIC1.
- 8. The user will see those dynamically discovered spines appear in the Fabric Membership submenu and can register them.
- 9. Once the spines are registered, the APIC1 responds with an IP address from the TEP pool and DHCP completes for those nodes.
- 10. The spines relay DHCP Discovers from all other nodes of pod1. (This is assuming there is a full-mesh between spines and leaf switches as is advised and is the typical architecture).
- 11. Once the leaf nodes connected to the other APICs are registered, the APIC cluster can be established via TCP communication amongst themselves. Make sure to complete the setup dialog on APIC2 and APIC3.
- 12. Confirm all APICs have formed a cluster and are fully fit. If this is the case, fabric discovery is complete.

Beginning in 4.2, a new CLI command is available on fabric nodes to assist in the diagnosis of common discovery issues. The following sections will cover the checks performed and provide additional validation commands to assist in troubleshooting failures.

#### leaf101# **show discoveryissues** Checking the platform type................LEAF! Check01 - System state - in-service [ok] Check02 - DHCP status [ok] TEP IP: 10.0.72.67 Node Id: 101 Name: leaf101 Check03 - AV details check [ok] Check04 - IP rechability to apic [ok] Ping from switch to 10.0.0.1 passed Check05 - infra VLAN received [ok] infra vLAN:3967 Check06 - LLDP Adjacency [ok] Found adjacency with SPINE Found adjacency with APIC Check07 - Switch version [ok] version: n9000-14.2(1j) and apic version: 4.2(1j) Check08 - FPGA/BIOS out of sync test [ok] Check09 - SSL check [check] SSL certificate details are valid Check10 - Downloading policies [ok] Check11 - Checking time [ok] 2019-09-11 07:15:53 Check12 - Checking modules, power and fans [ok]

# **Check01 — System state**

When the leaf has been allocated a Node ID and registered to the fabric, it will begin to download

its bootstrap and then transition to an **in-service** state.

Check01 - System state - out-of-service [FAIL]

Check01 - System state - downloading-boot-script [FAIL] To validate the current state of the leaf, the user can run **moquery -c topSystem**

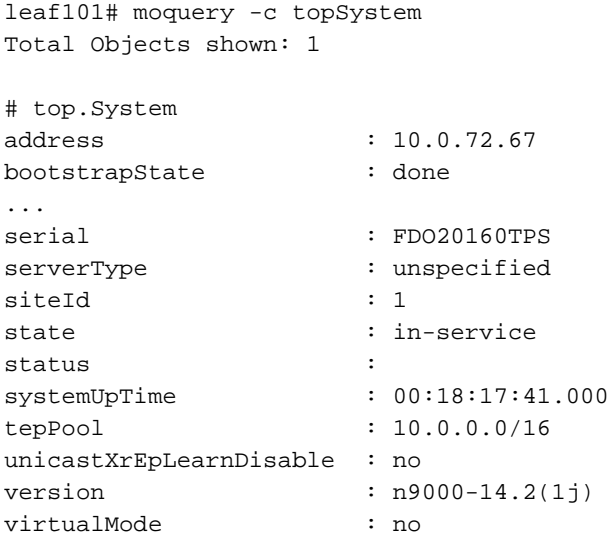

#### **Check02 — DHCP status**

Check02 - DHCP status [FAIL] ERROR: node Id not configured ERROR: Ip not assigned by dhcp server ERROR: Address assigner's IP not populated TEP IP: unknown Node Id: unknown Name: unknown

The leaf needs to receive a TEP address via DHCP from the APIC1 and then establish IP connectivity to the other APICs. The **Physical TEP** (PTEP) of the leaf is assigned to loopback0. If no address is assigned, the user can validate the leaf is sending a DHCP Discover with tpcdump utility. Notice for this we will use interface kpm\_inb which allows you to see all CPU inband control plane network traffic.

(none)# **tcpdump -ni kpm\_inb port 67 or 68** tcpdump: verbose output suppressed, use -v or -vv for full protocol decode listening on kpm\_inb, link-type EN10MB (Ethernet), capture size 65535 bytes 16:40:11.041148 IP 0.0.0.0.68 > 255.255.255.255.67: BOOTP/DHCP, Request from a0:36:9f:c7:a1:0c, length 300  $^{\wedge}C$ 1 packets captured 1 packets received by filter

0 packets dropped by kernel

The user can also validate dhcpd is running on the APIC and listening on the bond0 sub-interface. The bond interface represents the fabric facing APIC ports. We will use the format bond0.<infra VLAN>.

#### **Check03 — AV details**

#### Check03 - AV details check [ok]

The leaf will validate if the registered APIC has an IP in a valid range for the TEP pool. If no APIC information has been recorded yet, this check will pass. The user can see the current APIC information from the leaf node's perspective via 'acidiag avread' command. Notice in the below example that when the leaf/spine prompt is showing (none)#, this is an indication the leaf/spine is not yet a member of the fabric.

```
(none)# acidiag avread
```
Cluster of  $0 \text{ lm}(t):0(zeroTime)$  appliances (out of targeted  $0 \text{ lm}(t):0(zeroTime)$ ) with FABRIC\_DOMAIN name=Undefined Fabric Domain Name set to version= lm(t):0(zeroTime); discoveryMode=PERMISSIVE lm(t):0(zeroTime); drrMode=OFF lm(t):0(zeroTime) -------------------------------------------- clusterTime=<diff=0 common=2019-10-01T18:51:50.315+00:00 local=2019-10-01T18:51:50.315+00:00 pF=<displForm=1 offsSt=0 offsVlu=0 lm(t):0(zeroTime)>> ---------------------------------------------

#### leaf101# acidiag avread

Cluster of 3 lm(t):0(2019-09-30T18:45:10.320-04:00) appliances (out of targeted 3 lm(t):0(2019- 10-01T14:52:55.217-04:00)) with FABRIC\_DOMAIN name=ACIFabric1 set to version=apic-4.2(1j) lm(t):0(2019-10-01T14:52:55.217-04:00); discoveryMode=PERMISSIVE lm(t):0(1969-12- 31T20:00:00.003-04:00); drrMode=OFF lm(t):0(1969-12-31T20:00:00.003-04:00); kafkaMode=OFF lm(t):0(1969-12-31T20:00:00.003-04:00)

 appliance id=1 address=10.0.0.1 lm(t):2(2019-09-27T17:32:08.669-04:00) tep address=10.0.0.0/16 lm(t):1(2019-07-09T19:41:24.672-04:00) routable address=192.168.1.1 lm(t):2(2019-09-30T18:37:48.916-04:00) oob address=0.0.0.0 lm(t):0(zeroTime) version=4.2(1j) lm(t):1(2019-09-30T18:37:49.011-04:00) chassisId=c67d1076-a2a2-11e9-874e-a390922be712 lm(t):1(2019-09-30T18:37:49.011-04:00) capabilities=0X3EEFFFFFFFFF--0X2020--0X1 lm(t):1(2019-09- 26T09:32:20.747-04:00) rK=(stable,absent,0) lm(t):0(zeroTime) aK=(stable,absent,0) lm(t):0(zeroTime) oobrK=(stable,absent,0) lm(t):0(zeroTime) oobaK=(stable,absent,0) lm(t):0(zeroTime) cntrlSbst=(APPROVED, FCH1929V153) lm(t):1(2019-10-01T12:46:44.711-04:00) (targetMbSn= lm(t):0(zeroTime), failoverStatus=0 lm(t):0(zeroTime)) podId=1 lm(t):1(2019-09- 26T09:26:49.422-04:00) commissioned=YES lm(t):101(2019-09-30T18:45:10.320-04:00) registered=YES lm(t):3(2019-09-05T11:42:41.371-04:00) standby=NO lm(t):0(zeroTime) DRR=NO lm(t):101(2019-09- 30T18:45:10.320-04:00) apicX=NO lm(t):0(zeroTime) virtual=NO lm(t):0(zeroTime) active=YES appliance id=2 address=10.0.0.2 lm(t):2(2019-09-26T09:47:34.709-04:00) tep address=10.0.0.0/16 lm(t):2(2019-09-26T09:47:34.709-04:00) routable address=192.168.1.2

lm(t):2(2019-09-05T11:45:36.861-04:00) oob address=0.0.0.0 lm(t):0(zeroTime) version=4.2(1j) lm(t):2(2019-09-30T18:37:48.913-04:00) chassisId=611febfe-89c1-11e8-96b1-c7a7472413f2 lm(t):2(2019-09-30T18:37:48.913-04:00) capabilities=0X3EEFFFFFFFFF--0X2020--0X7 lm(t):2(2019-09- 26T09:53:07.047-04:00) rK=(stable,absent,0) lm(t):0(zeroTime) aK=(stable,absent,0) lm(t):0(zeroTime) oobrK=(stable,absent,0) lm(t):0(zeroTime) oobaK=(stable,absent,0) lm(t):0(zeroTime) cntrlSbst=(APPROVED, FCH2045V1X2) lm(t):2(2019-10-01T12:46:44.710-04:00) (targetMbSn= lm(t):0(zeroTime), failoverStatus=0 lm(t):0(zeroTime)) podId=1 lm(t):2(2019-09- 26T09:47:34.709-04:00) commissioned=YES lm(t):101(2019-09-30T18:45:10.320-04:00) registered=YES lm(t):2(2019-09-26T09:47:34.709-04:00) standby=NO lm(t):0(zeroTime) DRR=NO lm(t):101(2019-09- 30T18:45:10.320-04:00) apicX=NO lm(t):0(zeroTime) virtual=NO lm(t):0(zeroTime) active=YES

 appliance id=3 address=10.0.0.3 lm(t):3(2019-09-26T10:12:34.114-04:00) tep address=10.0.0.0/16 lm(t):3(2019-09-05T11:42:27.199-04:00) routable address=192.168.1.3 lm(t):2(2019-10-01T13:19:08.626-04:00) oob address=0.0.0.0 lm(t):0(zeroTime) version=4.2(1j) lm(t):3(2019-09-30T18:37:48.904-04:00) chassisId=99bade8c-cff3-11e9-bba7-5b906a49dc39 lm(t):3(2019-09-30T18:37:48.904-04:00) capabilities=0X3EEFFFFFFFFF--0X2020--0X4 lm(t):3(2019-09- 26T10:18:13.149-04:00) rK=(stable,absent,0) lm(t):0(zeroTime) aK=(stable,absent,0)  $lm(t):0$ (zeroTime) oobrK=(stable,absent,0)  $lm(t):0$ (zeroTime) oobaK=(stable,absent,0) lm(t):0(zeroTime) cntrlSbst=(APPROVED, FCH1824V2VR) lm(t):3(2019-10-01T12:48:03.726-04:00) (targetMbSn= lm(t):0(zeroTime), failoverStatus=0 lm(t):0(zeroTime)) podId=2 lm(t):3(2019-09- 26T10:12:34.114-04:00) commissioned=YES lm(t):101(2019-09-30T18:45:10.320-04:00) registered=YES

lm(t):2(2019-09-05T11:42:54.935-04:00) standby=NO lm(t):0(zeroTime) DRR=NO lm(t):101(2019-09- 30T18:45:10.320-04:00) apicX=NO lm(t):0(zeroTime) virtual=NO lm(t):0(zeroTime) active=YES -------------------------------------------- clusterTime=<diff=15584 common=2019-10-01T14:53:01.648-04:00 local=2019-10-01T14:52:46.064-04:00 pF=<displForm=0 offsSt=0 offsVlu=-14400 lm(t):21(2019-09-26T10:40:35.412-04:00)>> ---------------------------------------------

# **Check04 — IP reachability to APIC**

When the leaf has received an IP address, it will attempt to establish TCP sessions with the APIC and begin the process of downloading its configuration. The user can validate IP connectivity to the APIC using the 'iping' utility.

```
leaf101# iping -V overlay-1 10.0.0.1 
PING 10.0.0.1 (10.0.0.1) from 10.0.0.30: 56 data bytes
64 bytes from 10.0.0.1: icmp_seq=0 ttl=64 time=0.651 ms
64 bytes from 10.0.0.1: icmp_seq=1 ttl=64 time=0.474 ms
64 bytes from 10.0.0.1: icmp_seq=2 ttl=64 time=0.477 ms
64 bytes from 10.0.0.1: icmp_seq=3 ttl=64 time=0.54 ms
64 bytes from 10.0.0.1: icmp_seq=4 ttl=64 time=0.5 ms
```
--- 10.0.0.1 ping statistics --- 5 packets transmitted, 5 packets received, 0.00% packet loss round-trip  $min/avg/max = 0.474/0.528/0.651$  ms

#### **Check05 — Infra VLAN**

Check05 - infra VLAN received [ok]

The infra VLAN check will only be successful if the node is connected to a Pod where an APIC exists. If this is not the case, the user can ignore the message because the check is expected to fail.

The leaf will determine the infra VLAN based on LLDP packets received from other ACI nodes. The first one it receives will be accepted when the switch is in discovery.

```
(none)# moquery -c lldpInst
Total Objects shown: 1
# lldp.Inst
adminSt : enabled
childAction :
ctrl :
dn : sys/lldp/inst
holdTime : 120
infraVlan : 3967
initDelayTime : 2
lcOwn : local
modTs : 2019-09-12T07:25:33.194+00:00
monPolDn : uni/fabric/monfab-default
name :
operErr :
optTlvSel : mgmt-addr,port-desc,port-vlan,sys-cap,sys-desc,sys-name
rn : inst
status :
sysDesc : topology/pod-1/node-101
txFreq : 30
```
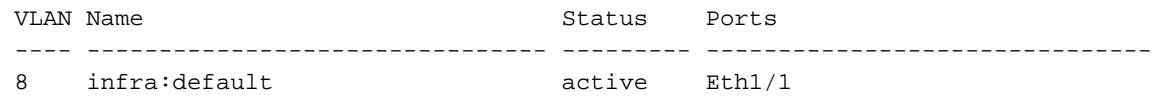

 VLAN Type Vlan-mode ---- ----- ---------- 8 enet CE

If the infra VLAN has not been programmed on the switchport interfaces connected to the APICs,

check for wiring issues detected by the leaf.

```
(none)# moquery -c lldpIf -f 'lldp.If.wiringIssues!=""' 
Total Objects shown: 1
# lldp.If 
id : eth1/1
adminRxSt : enabled
adminSt : enabled
adminTxSt : enabled
childAction :
descr :
dn : sys/lldp/inst/if-[eth1/1]
lcOwn : local
mac : E0:0E:DA:A2:F2:83
modTs : 2019-09-30T18:45:22.323+00:00
monPolDn : uni/fabric/monfab-default
name :
operRxSt : enabled
operTxSt : enabled
portDesc :
portMode : normal
portVlan : unspecified
rn : if-[eth1/1]
status :
sysDesc :
wiringIssues : infra-vlan-mismatch
```
#### **Check06 — LLDP adjacency**

Check06 - LLDP Adjacency [FAIL]

Error: leaf not connected to any spine

In order to determine which ports connect to other ACI devices, the leaf must receive LLDP from the other fabric nodes. To validate LLDP has been received, the user can check 'show lldp neighbors'.

```
(none)# show lldp neighbors 
Capability codes:
 (R) Router, (B) Bridge, (T) Telephone, (C) DOCSIS Cable Device
 (W) WLAN Access Point, (P) Repeater, (S) Station, (O) Other
Device ID Local Intf Hold-time Capability Port ID
apic1 Eth1/1 120 eth2-1
apic2 Eth1/2 120 eth2-1
```
switch Eth1/51 120 BR Eth2/32 switch Eth $1/54$  120 BR Eth $1/25$ 

Total entries displayed: 4 **Check07 — Switch version** Check07 - Switch version [ok]

version: n9000-14.2(1j) and apic version: 4.2(1j)

If the APIC and leaf versions are not the same, fabric discovery could fail. To validate the version running on the leaf, use 'show version' or 'vsh -c 'show version''.

```
(none)# show version
Cisco Nexus Operating System (NX-OS) Software
TAC support: http://www.cisco.com/tac
Documents:
http://www.cisco.com/en/US/products/ps9372/tsd_products_support_series_home.htmlCopyright (c)
2002-2014, Cisco Systems, Inc. All rights reserved.
The copyrights to certain works contained in this software are
owned by other third parties and used and distributed under
license. Certain components of this software are licensed under
the GNU General Public License (GPL) version 2.0 or the GNU
Lesser General Public License (LGPL) Version 2.1. A copy of each
such license is available at
http://www.opensource.org/licenses/gpl-2.0.php and
http://www.opensource.org/licenses/lgpl-2.1.php
Software
 BIOS: version 07.66
 kickstart: version 14.2(1j) [build 14.2(1j)]
   system: version 14.2(1j) [build 14.2(1j)]
  PE: version 4.2(1j)
 BIOS compile time: 06/11/2019
 kickstart image file is: /bootflash/aci-n9000-dk9.14.2.1j.bin
```
 kickstart compile time: 09/19/2019 07:57:41 [09/19/2019 07:57:41] system image file is: /bootflash/auto-s system compile time: 09/19/2019 07:57:41 [09/19/2019 07:57:41]

...

The same command will also work on the APICs.

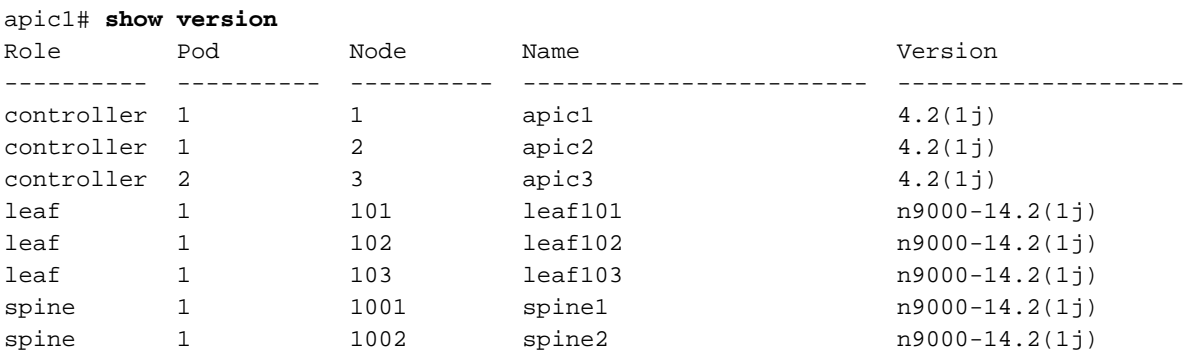

#### **Check08 — FPGA/EPLD/BIOS out of sync**

The FPGA, EPLD and BIOS versions could affect the leaf node's ability to bring up the modules as expected. If these are too far out of date, the interfaces of the switch could fail to come up. The user can validate the running and expected versions of FPGA, EPLD, and BIOS with the following moquery commands.

(none)# **moquery -c firmwareCardRunning**  Total Objects shown: 2

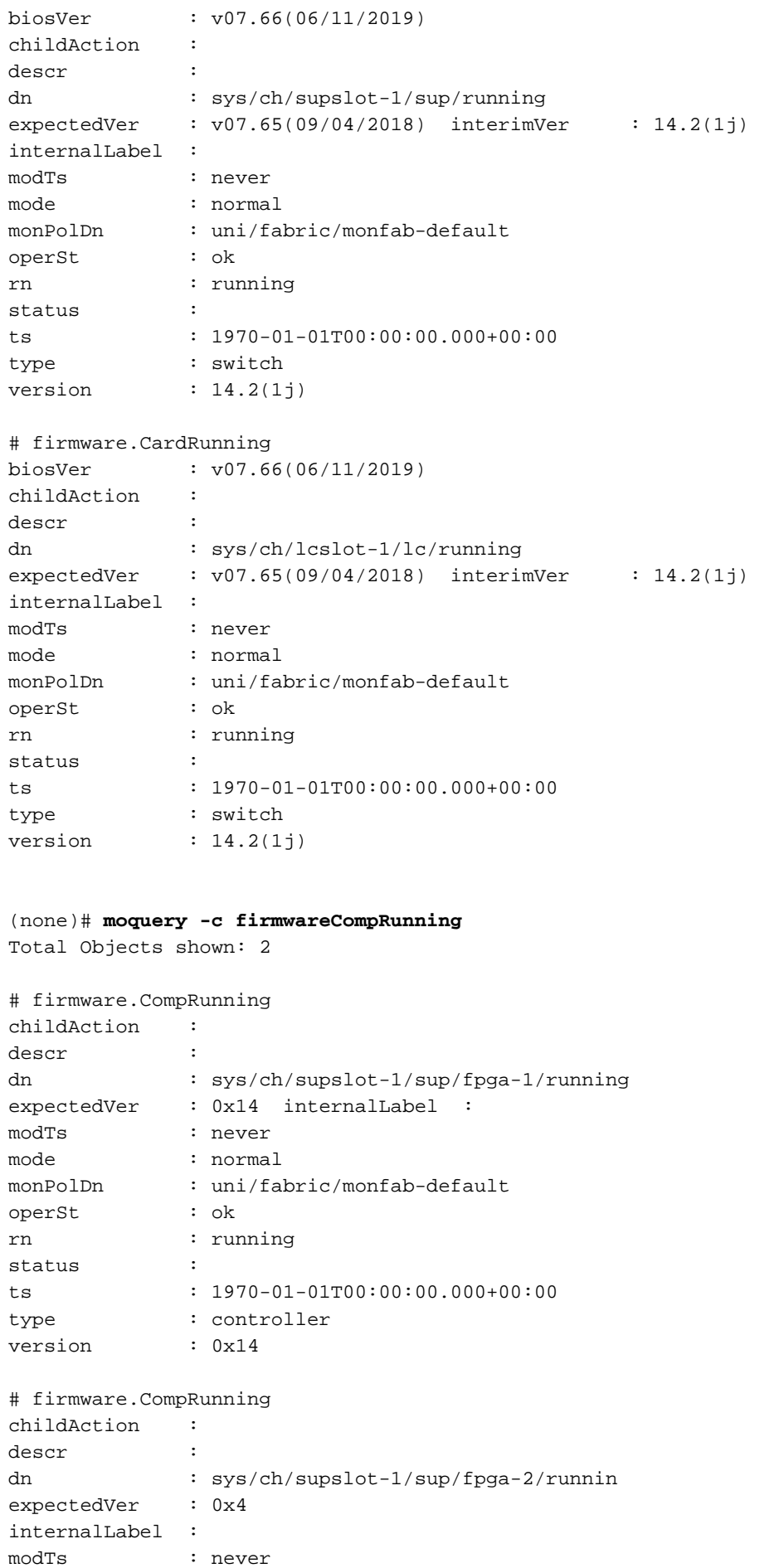

mode : normal

operSt : ok rn : running

status :

monPolDn : uni/fabric/monfab-default

ts : 1970-01-01T00:00:00.000+00:00 type : controller version : 0x4

If the running FPGA version does not match the expected FPGA version, it can be updated with the steps found in the chapter "Fabric discovery", section "Device replacement" under scenario "Leaf/Spine EPLD/FPGA not correct, F1582".

#### **Check09 — SSL check**

```
Check09 - SSL check [check] 
SSL certificate details are valid
```
SSL communication is used between all fabric nodes to ensure encryption of control plane traffic. The SSL certificate used is installed during manufacturing and is generated based on the serial number of the chassis. The format of the subject should be as follows:

subject= /serialNumber=PID:N9K-C93xxxxx SN:FDOxxxxxxxx/CN=FDOxxxxxxxx

To validate SSL certificate during the discovery of a switch, use the following command.

(none)# **cd /securedata/ssl && openssl x509 -noout -subject -in server.crt**  subject= /serialNumber=PID:N9K-C93180YC-EX SN:FDO20432LH1/CN=FDO20432LH1 Note that the above will only work as non-root user if the switch node is still in discovery.

The chassis serial number can be found with the following command.

(none)# **show inventory** NAME: "Chassis", DESCR: "Nexus C93180YC-EX Chassis" PID: N9K-C93180YC-EX , VID: V00 , SN: FDO20160TPS

Additionally, the certificate must be valid at the current time. To view the valid dates of the certificate, use the '-dates' flag in the openssl command.

(none)# **cd /securedata/ssl && openssl x509 -noout -dates -in server.crt** notBefore=Nov 28 17:17:05 2016 GMT notAfter=Nov 28 17:27:05 2026 GMT

#### **Check10 — Download policy**

Check10 - Downloading policies [FAIL] Registration to all PM shards is not complete Policy download is not complete

Once the leaf has IP reachability to the APIC, it will download its configuration from the APIC and the APIC will acknowledge that the download is complete. The status of this process can be viewed with the following command.

(none)# **moquery -c pconsBootStrap** Total Objects shown: 1

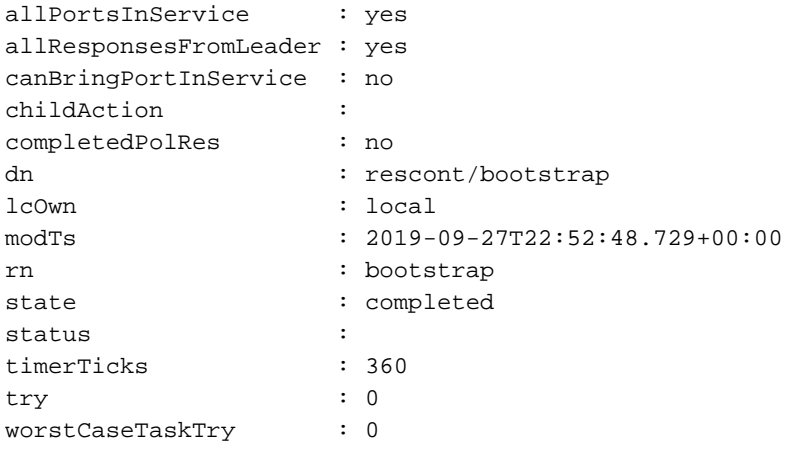

### **Check11 — Time**

Check11 - Checking time [ok] 2019-10-01 17:02:34

This check shows the user the current time. If there is too much delta between APIC and switch time, discovery could fail. On the APIC, the time can be checked with the date command.

apic1# **date** Tue Oct 1 14:35:38 UTC 2019

(none)# **show module**

#### **Check12 — Module, PSU, fan check**

For the switch to have connectivity to other devices, the modules need to be up and online. This can be validated via 'show module' and 'show environment' commands.

```
Mod Ports Module-Type and Model Model Status
--- ----- ----------------------------------- ------------------ ----------
1 54 48x10/25G+6x40/100G Switch N9K-C93180YC-EX ok
Mod Sw Hw
--- -------------- ------
1 14.2(1j) 0.3050
Mod MAC-Address(es) Serial-Num
--- -------------------------------------- ----------
1 e0-0e-da-a2-f2-83 to e0-0e-da-a2-f2-cb FDO20160TPS
Mod Online Diag Status
--- ------------------
1 pass
(none)# show environment
Power Supply:
Voltage: 12.0 Volts
Power Retual Total Supply Model (1999) Model (1999) Model (1999) Model (1999) Model (1999) Model (1999) Model (1999) Model (1999) Model (1999) Model (1999) Model (1999) Model (1999) Model (1999) Model (1999) Model (1999) M
Supply Model Capacity Status
                          (Watts ) (Watts )
------- ------------------- ----------- ----------- --------------
1 NXA-PAC-650W-PI 0 W 650 W shut
2 NXA-PAC-650W-PI 171 W 650 W ok
```
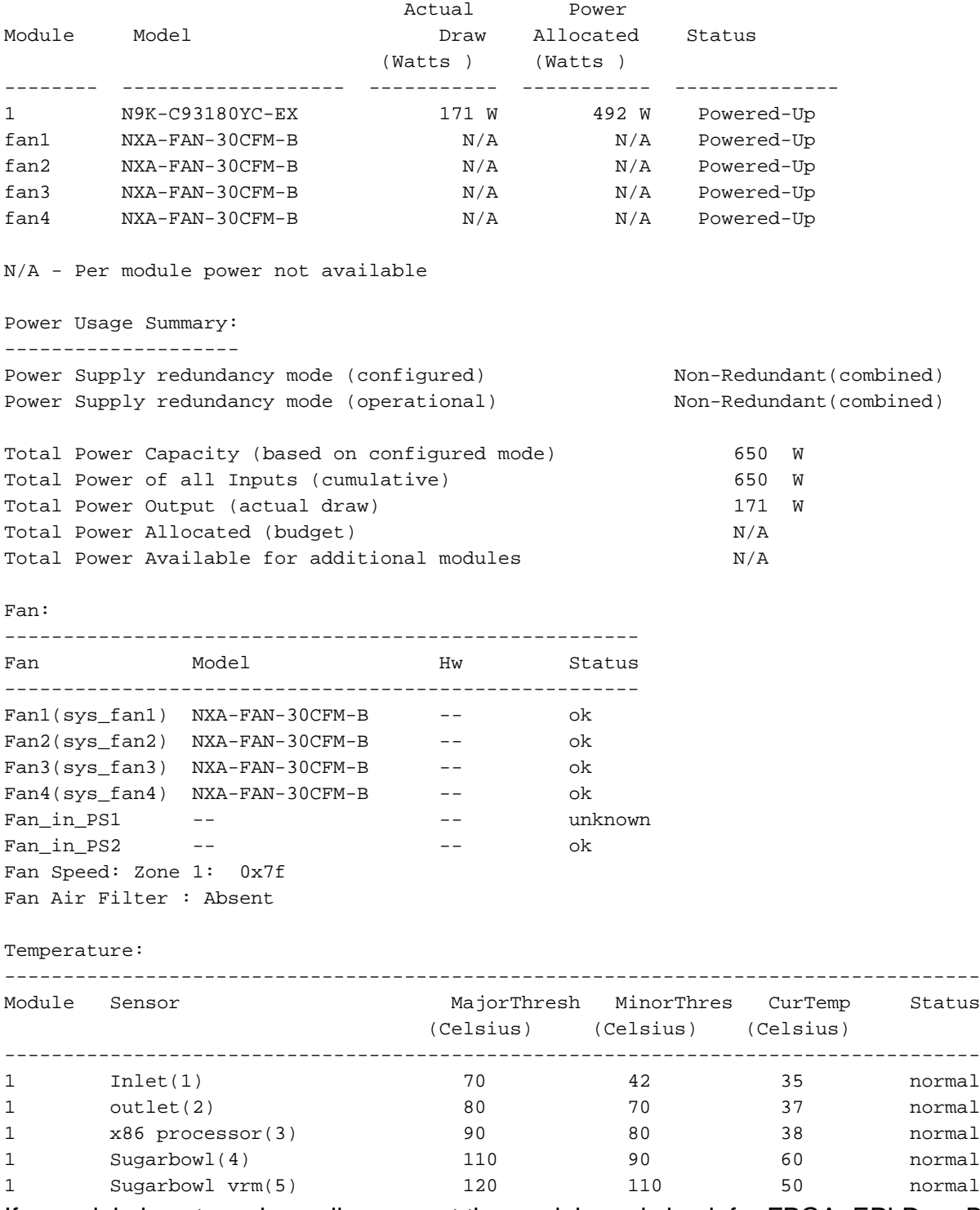

If a module is not coming online, reseat the module and check for FPGA, EPLD, or BIOS mismatches.

# **Example Broken Scenarios**

### **Scenario 1 - First leaf does not appear in Fabric Membership**

In this scenario, the user logs into APIC1 after completing the setup script and no switches have appeared in Fabric Membership. For the discovery of first leaf to occur successfully, the APIC should receive a DHCP Discover from the leaf in discovery phase.

Check that APIC1 is sending LLDP TLVs matching the parameters set in the setup script.

```
apic1# acidiag run lldptool out eth2-1
Chassis ID TLV
      MAC: e8:65:49:54:88:a1
Port ID TLV
      MAC: e8:65:49:54:88:a1
Time to Live TLV
       120
Port Description TLV
       eth2-1
System Name TLV
      apic1
System Description TLV
      topology/pod-1/node-1
Management Address TLV
      IPv4: 10.0.0.1
      Ifindex: 4
Cisco Port State TLV
      1
Cisco Node Role TLV
      \OmegaCisco Node ID TLV
       1
Cisco POD ID TLV
       1
Cisco Fabric Name TLV
      ACIFabric1
Cisco Appliance Vector TLV
       Id: 1
       IPv4: 10.0.0.1
       UUID: c67d1076-a2a2-11e9-874e-a390922be712
Cisco Node IP TLV
      IPv4:10.0.0.1
Cisco Port Role TLV
     \overline{2}Cisco Infra VLAN TLV
       3967
Cisco Serial Number TLV
       FCH1929V153
Cisco Authentication Cookie TLV
      1372058352
Cisco Standby APIC TLV
      \OmegaEnd of LLDPDU TLV
Also validate that APIC1 is receiving LLDP from the directly connected leaf node.
```

```
apic1# acidiag run lldptool in eth2-1
Chassis ID TLV
      MAC: e0:0e:da:a2:f2:83
Port ID TLV
     Local: Eth1/1
Time to Live TLV
      120
Port Description TLV
      Ethernet1/1
System Name TLV
      switch
System Description TLV
      Cisco Nexus Operating System (NX-OS) Software 14.2(1j)
 http://www.cisco.com/tacCopyright (c) 2002-2020, Cisco Systems, Inc. All rights
reserved.
System Capabilities TLV
      System capabilities: Bridge, Router
```

```
 Enabled capabilities: Bridge, Router
Management Address TLV
      MAC: e0:0e:da:a2:f2:83
      Ifindex: 83886080
Cisco 4-wire Power-via-MDI TLV
       4-Pair PoE supported
       Spare pair Detection/Classification not required
       PD Spare pair Desired State: Disabled
       PSE Spare pair Operational State: Disabled
Cisco Port Mode TLV
      \OmegaCisco Port State TLV
       1
Cisco Serial Number TLV
      FDO20160TPS
Cisco Model TLV
      N9K-C93180YC-EX
Cisco Firmware Version TLV
      n9000-14.2(1j)
Cisco Node Role TLV
      1
Cisco Infra VLAN TLV
       3967
Cisco Node ID TLV
     \cap
```

```
End of LLDPDU TLV
```
If APIC1 is receiving LLDP from the directly connected leaf node, the leaf should program the infra VLAN on the ports connected to the APIC. This VLAN programming can be validated via the 'show vlan encap-id <x>' command where 'x' is the configured infra VLAN.

(none)# **show vlan encap-id 3967** VLAN Name Status Ports ---- -------------------------------- --------- ------------------------------- 8 infra:default active Eth1/1 VLAN Type Vlan-mode ---- ----- ---------- 8 enet CE

If the infra VLAN has not been programmed, check for wiring issues detected by the leaf node.

```
(none)# moquery -c lldpIf -f 'lldp.If.wiringIssues!=""' 
Total Objects shown: 1
# lldp.If
id : eth1/1
adminRxSt : enabled
adminSt : enabled
adminTxSt : enabled
childAction :
descr :
dn : sys/lldp/inst/if-[eth1/1]
lcOwn : local
mac : E0:0E:DA:A2:F2:83
modTs : 2019-09-30T18:45:22.323+00:00
monPolDn : uni/fabric/monfab-default
name :
operRxSt : enabled
operTxSt : enabled
portDesc :
portMode : normal
```
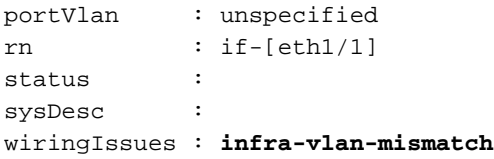

When wiring issues attribute is set to 'infra-vlan-mismatch', the indication is that the leaf has learned of a different infra VLAN than the value which the APIC is sending (the APIC sent value can be verified using the command 'moquery -c lldpInst'). This scenario can occur if the leaf receives LLDP from a node that was once a part of another fabric. Essentially, a node in discovery will accept the first infra VLAN received via LLDP. To resolve this, remove the connections between this leaf and the other ACI nodes, except for the APIC, then clean reload the switch with 'acidiag touch clean' and 'reload' commands. Once the switch has booted, verify the correct infra VLAN is programmed. If this is true, connections can be restored to the other nodes and the user can proceed further with the ACI fabric set up.

### **Scenario 2 - Other APICs do not join the cluster**

apic1# **cat /data/data\_admin/sam\_exported.config**

In this scenario, all fabric nodes have been discovered but APIC2 and 3 have not yet joined the APIC cluster.

Validate the setup script values across APICs. Values that must match are:

- $\cdot$  Fabric domain
- Fabric ID
- TEP pool
- Infra VLAN
- $\cdot$  GIP<sub>o</sub>
- Cluster size
- Firmware version

```
Setup for Active and Standby APIC
fabricDomain = ACIFabric1
fabricID = 1
systemName =apic1
controllerID = 1
tepPool = 10.0.0.0/16
infraVlan = 3967
GIPo = 225.0.0.0/15
clusterSize = 3
standbyApic = NO
enableIPv4 = Y
enabletPv6 = NfirmwareVersion = 4.2(1)ifclpAddr = 10.0.0.1apicX = NOpodId = 1
oobIpAddr = 10.48.22.69/24
Verify common issues with 'acidiag cluster' command on all 3 APICs.
```
Product-name = APIC-SERVER-M1 Serial-number = FCH1906V1XV Running...

Checking Core Generation: OK Checking Wiring and UUID: OK Checking AD Processes: Running Checking All Apics in Commission State: OK Checking All Apics in Active State: OK Checking Fabric Nodes: OK Checking Apic Fully-Fit: OK Checking Shard Convergence: OK Checking Leadership Degration: Optimal leader for all shards Ping OOB IPs: APIC-1: 10.48.22.69 - OK APIC-2: 10.48.22.70 - OK APIC-3: 10.48.22.71 - OK Ping Infra IPs: APIC-1: 10.0.0.1 - OK APIC-2: 10.0.0.2 - OK APIC-3: 10.0.0.3 - OK Checking APIC Versions: Same (4.2(1j)) Checking SSL: OK

#### Done!

Finally, use 'avread' to validate if these settings match across all APICs. Note that this is a different command from the typical 'acidiag avread' which shows similar output, but it is parsed for easier consumption.

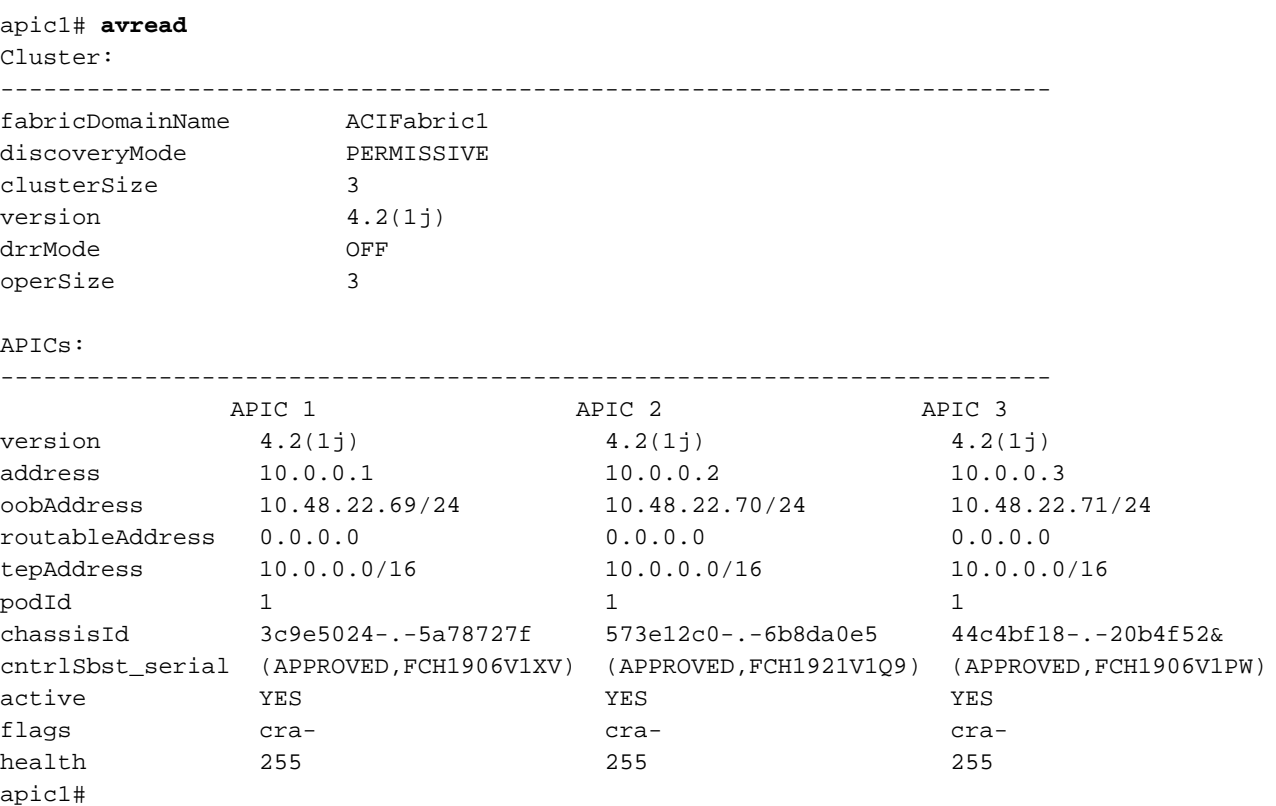

#### **Scenario 3 - Spine does not appear in Fabric Membership**

In this scenario, the first leaf has been discovered in the fabric but no spines have appeared for discovery under the Fabric Membership submenu.

Validate physical connectivity from leaf to spine. In the example below, the leaf switch is

#### connected to a spine via interface e1/49.

```
leaf101# show int eth1/49
Ethernet1/49 is up
admin state is up, Dedicated Interface
 Hardware: 1000/10000/100000/40000 Ethernet, address: 0000.0000.0000 (bia e00e.daa2.f3f3)
 MTU 9366 bytes, BW 100000000 Kbit, DLY 1 usec
 reliability 255/255, txload 1/255, rxload 1/255
 Encapsulation ARPA, medium is broadcast
 Port mode is routed
 full-duplex, 100 Gb/s
...
```
If the port is in an **out-of-service** status, check on the spine that LLDP has been received from the directly connected leaf.

(none)# **show lldp neighbors** Capability codes: (R) Router, (B) Bridge, (T) Telephone, (C) DOCSIS Cable Device (W) WLAN Access Point, (P) Repeater, (S) Station, (O) Other Device ID Local Intf Hold-time Capability Port ID leaf102 Eth2/27 120 BR Eth1/53 leaf103 Eth2/29 120 BR Eth1/49 leaf101 Eth2/32 120 BR Eth1/51 Total entries displayed: 3

Another validation is to verify that there is no version difference between leaf and spine. If there is, remediate the situation by copying the newer version to /bootflash of the spine. Then, configure the switch to boot to the software with the following commands:

```
(none)# ls -alh /bootflash
total 3.0G
drwxrwxr-x 3 root admin 4.0K Oct 1 20:21 .
drwxr-xr-x 50 root root 1.3K Oct 1 00:22 ..
-rw-r--r-- 1 root root 3.5M Sep 30 21:24 CpuUsage.Log
-rw-rw-rw- 1 root root 1.7G Sep 27 14:50 aci-n9000-dk9.14.2.1j.bin
-rw-r--r-- 1 root root 1.4G Sep 27 21:20 auto-s
-rw-rw-rw- 1 root root 2 Sep 27 21:25 diag_bootup
-rw-r--r-- 1 root root 54 Oct 1 20:20 disk_log.txt
-rw-rw-rw- 1 root root 693 Sep 27 21:23 libmon.logs
drwxr-xr-x 4 root root 4.0K Sep 26 15:24 lxc
-rw-r--r-- 1 root root 384K Oct 1 20:20 mem_log.txt
-rw-r--r-- 1 root root 915K Sep 27 21:10 mem_log.txt.old.gz
-rw-rw-rw- 1 root root 12K Sep 27 21:17 urib_api_log.txt
```

```
(none)# setup-bootvars.sh aci-n9000-dk9.14.2.1j.bin
In progress
In progress
In progress
In progress
Done
```
If the new image is continuously removed from bootflash, ensure that the folder is less than half full by removing older images or auto-s file; check the space utilization by using 'df -h' on the switch.

After setting the boot variable, reload the switch and it should boot to the new version.

FPGA, EPLD, and BIOS validation might be required after the reload. Please refer to the subsection "Leaf/Spine EPLD/FPGA not correct, F1582" for further troubleshooting on this matter.

# **Scenario 4 - After initial fabric discovery, cluster is flapping between fully-fit and degraded**

If this is happening after a new fabric setup, it can be caused by incorrect cabling of the APIC-M3 or APIC-L3 connecting into the fabric. You can confirm such incorrect cabling by executing "show lldp neighbors" on both leaf switches connected to the APIC. You will notice after executing this multiple times that both leaf switches are seeing the same APIC interface.

The back of an APIC-M3/L3 server looks like the following:

### **Rear-view of APIC-M3/L3 server**

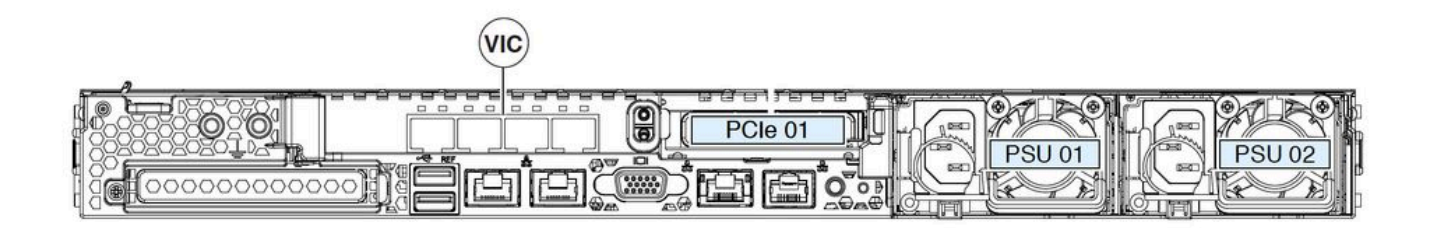

Note that for an APIC-M3/L3, the VIC card has 4 ports: ETH2-1, ETH2-2, ETH2-3, and ETH2-4, as seen below:

## **View of APIC VIC 1455 with labels**

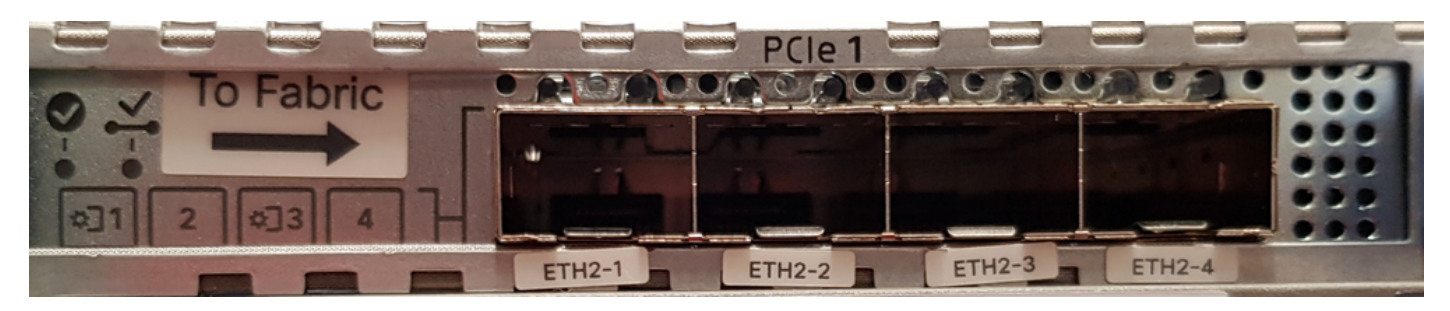

The rules to connect the APIC server to leaf switches are as follows:

- All ports must have the same speed, either 10-Gigabit or 25-Gigabit.
- ETH2-1 and ETH2-2 is one port-channel pair, corresponding to eth2-1 ('ifconfig' output) from the APIC OS.
- ETH2-3 and ETH2-4 is the other port-channel pair, corresponding to eth2-2 ('ifconfig' output) on APIC OS.
- Only one connection is allowed per port-channel pair. For example, connect one cable to either ETH2-1 or ETH2-2, and connect another cable to either ETH2-3 or ETH2-4 (**Never connect both ETHs in a port channel pair. This will lead to fabric discovery issues.**).

For further understanding, the following is a representation of the VIC port mapping to APIC bond.

## **VIC 1455 ports — APIC redundant fabric port**

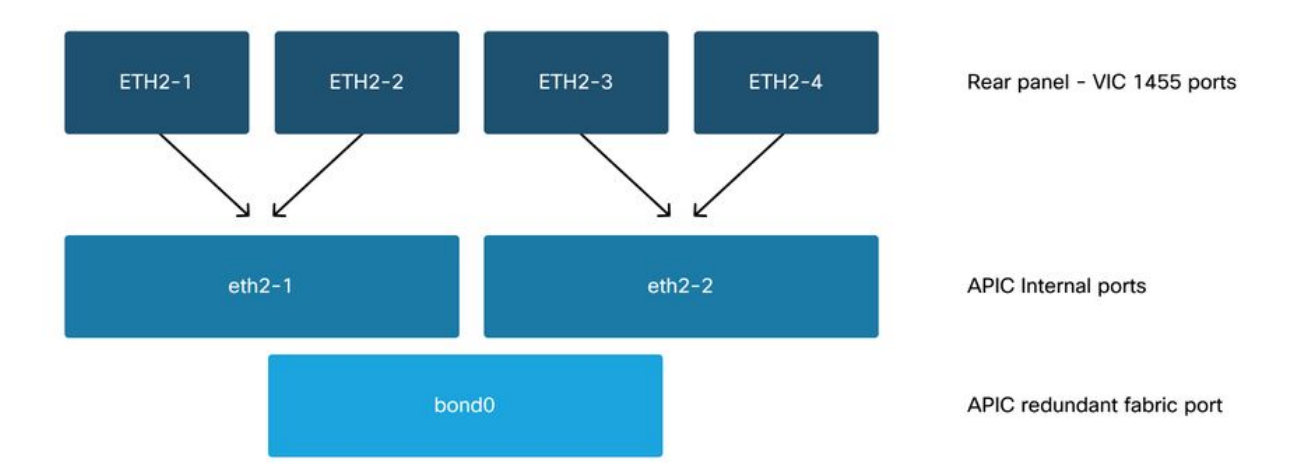